## LAB 8 - Cogo Point by Traverse

This lab demonstrates the use of the Traverse command to establish the West <sup>1</sup>/<sub>4</sub> corner from Cogo point 105. Development of the right of way for the project requires the establishment of the West <sup>1</sup>/<sub>4</sub> corner for Section 13 which lies South of the project reference line near the Northeast corner of the Summit Business Park development.

## **Chapter Objectives:**

- Create Cogo points using direction and bearings key-ins
- Open the MicroStation design file C:\Projects\12345\ROW\_Survey\Drawings\Reference\_Files\12345ROW\_Model.dgn
- Open the Geometry Project C:\Projects\12345\ROW\_Survey\InRoads\Geometry\12345\_ROW.alg that was created in the earlier lab.
- 3. From the Geometry Workspace pane <**R**> on the Geometry Project name *12345\_ROW* and select **Set Active** from the fly-out menu.

The West <sup>1</sup>/<sub>4</sub> corner has been determined to lie south of the NW corner of section 13 (Cogo point 105) at:

- ◆ S 00-37-05 E
- ◆ 2,643.99 feet

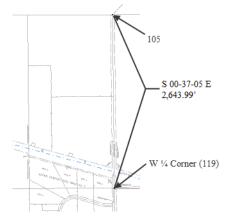

4. From the pull down menu select **Geometry** > **Traverse** the Traverse dialog will appear.

| Traverse                         |                       |            |                  |
|----------------------------------|-----------------------|------------|------------------|
| Method:  Angle  Direction  Curve | Insert Point Mode     |            | Apply            |
| Backsight                        | To Cogo Buffer        |            | Close            |
| Point:     -+                    | Before Alignment      |            | Ciuse            |
| ⑦ Direction: N 0^00'00'' E -+-   | O After Alignment     | l          | Undo             |
|                                  | Radial                |            | Help             |
| Occupied Point                   |                       |            |                  |
| Name:                            | Course                |            |                  |
| Northing: 0.00                   | Angle 🔹               | 0^00'00''  | +                |
| Easting: 0.00                    | Horizontal Distance 💌 | 0.00       | - <del>4</del> - |
| Elevation: 0.00                  | Radius 💌              | 0.00       |                  |
| Instrument Ht.: 0.00             | Radius 💌              | 0.00       |                  |
| Foresight Point                  | Zenith Angle 🔹        | 90^00'00'' | - <del>ф</del> - |
| Name: 1                          | Rod Height:           | 0.00       |                  |
| Description:                     | Offset:               | 0.00       | +                |
| Style: Default 💌                 | Clos                  | e Traverse |                  |
|                                  |                       |            |                  |

- 5. From the *Method* radio button select Direction.
- 6. From the Insert Point Mode radio button select To Cogo Buffer
- 7. In the *Occupied Point* section of the dialog key-in the *Name:* **105** then **Tab** key. The coordinates for point 105 will display.
- 8. In the *Course* section of the dialog key-in the *Direction:* **SO 37 05 E**
- 9. In the *Course* section of the dialog key-in the *Horizontal Distance: 2643.99*
- 10. In the Foresight Point section of the dialog key-in the Name: 119
- 11. In the Foresight Point section of the dialog key-in the Description: W 1/4 Cor Sec 13
- 12. In the *Foresight Point* section of the dialog select the *Style* RW\_Working-exist from the drop down list.

| Traverse                 |                    |          |                     | _            | , • 🔀 |
|--------------------------|--------------------|----------|---------------------|--------------|-------|
| Method: 🔘 A              | Angle  O Direction | Curve    | Insert Point Mode   |              | Apply |
| Backsight                |                    |          | To Cogo Buffer      |              | Close |
| Point:                   |                    | +        | Before Alignment    |              | Close |
| O Direction:             | N 0^00'00'' E      | +        | O After Alignment   |              | Undo  |
|                          |                    |          | Radial              |              | Help  |
| Occupied Poi             | int                | _        |                     |              |       |
| Name:                    | 105                |          | Course              |              |       |
| Northing:                | 1558527.87         | +        | Direction           | S 0^37'05" E | +     |
| Easting:                 | 3279643.18         | ] "      | Horizontal Distance | 2643.99      | -     |
| Elevation:               | 6585.79            |          | Radius              | r 0.00       |       |
| Instrument Ht.           | : 0.00             |          | Radius              | r 0.00       |       |
| Forestald Date           |                    |          | Vertical Distance   | • 0.00       | -+-   |
| -Foresight Poir<br>Name: | π<br>119           |          | Rod Height:         | 0.00         |       |
| Description:             | W 1/4 Cor Sec 13   |          | Offset:             | 0.00         | -+-   |
| Style:                   |                    |          | G                   | ose Traverse |       |
|                          | RW_Working-exist   | <u> </u> | Ľ                   | use maverse  |       |

- 13. **<D>** the **Apply** button the point 119 will be created and become the occupied point. The foresight point will automatically increment to the next available number.
  - **Note:** If point 119 would have already existed, the next available point number would be used and 119 would not have been overwritten.

From the newly created point 119, traverse to the east establishing point 121 on the South right-of-way line of S.H. No. 86. Said point lying at N  $89^12'18''$  E, a distance of 30' (RW width) + 660.53' (ROW length).

- 14. From the *Method* radio button select Direction.
- 15. From the Insert Point Mode radio button select To Cogo Buffer
- 16. Verify the *Occupied Point* is the *Name: 119*.
- 17. In the *Course* section of the dialog key-in the *Direction:* **N 89 12 18 E**
- 18. In the Course section of the dialog key-in the Horizontal Distance: 30+660.53 < Tab>
- 19. Verify the *Foresight Point* is the *Name: 121*
- 20. In the Foresight Point section of the dialog key-in the Description: South ROW point
- 21. In the *Foresight Point* section of the dialog select the *Style* RW\_Working-exist from the drop down list.

| Traverse                                           |                                 |        |                                                                                                    |      |                              | - ( | • ×                |
|----------------------------------------------------|---------------------------------|--------|----------------------------------------------------------------------------------------------------|------|------------------------------|-----|--------------------|
| Method: O A<br>Backsight<br>O Point:<br>Direction: | ngle   Direction                | +      | Insert Point Mode <ul> <li>To Cogo Buffer</li> <li>Before Alignment</li> <li>After Alignment</li> </ul> |      |                              |     | oply<br>ose<br>ndo |
| Occupied Poir                                      | N 0^00'00" E                    |        | Arter Augnment     Radial     Course                                                                    |      |                              | Н   | elp                |
| Northing:<br>Easting:                              | 115<br>1556815.09<br>3277607.55 | ]<br>+ | Direction<br>Horizontal Distance                                                                        | •    | N 89^12'18" E<br>30 + 660.53 |     | +<br>+             |
| Elevation:<br>Instrument Ht.:                      | 6628.14<br>0.00                 |        | Radius<br>Length                                                                                        | •    | 0.00                         |     | +<br>+             |
| Foresight Poin<br>Name:<br>Description:            | t<br>121<br>South ROW point     |        | Vertical Distance<br>Rod Height:<br>Offset:                                                             | •    | 0.00                         |     | +                  |
| Style:                                             | RW_Working-exist                | •      |                                                                                                    | Clos | e Traverse                   |     |                    |

- 22. **<D>** the **Apply** button the point 121 will be created and become the occupied point.
  - **Note:** Notice the previous foresight point has become the occupied point. Also note math operations can be used in the input fields. Once you [tab] from the field, the math operation computes. Experiment using +, -, \*, /
- 23. Close traverse dialog box.
- 24. **<R>** on the Geometry Project name **12345\_ROW** from the pop up menu **<D> Save**.